### **BEHEER**

**Hier kunt u uw gegevens aanpassen, een nieuw wachtwoord instellen en eventueel gebruikersaccounts aanmaken voor medewerkers of collega's.**

### **Gebruikersinstellingen**

U kunt voor de beschikbare modules diverse instellingen beheren.

**Adresgegevens** 

U kunt uw adresgegevens aanpassen.

#### **Gebruikers**

Met de taak 'Nieuw' kunt u extra gebruikers aanmaken voor uw organisatie. Vanzelfsprekend kunt u de gegevens en rechten van deze gebruikers later weer bewerken of verwijderen. Een wizard begeleidt u in het aanmaken van een nieuwe gebruiker.

### **Rechten**

PIN & SMS: het kan zijn dat u ook uw mobiele telefoon kunt koppelen aan uw gebruikersaccount. Hiervoor heeft u de PIN-code nodig die u per post heeft ontvangen. Is dat het geval, dan ontvangt u op uw mobiele telefoon een SMS-token, waarmee u bijvoorbeeld kunt inloggen of documenten kunt accorderen.

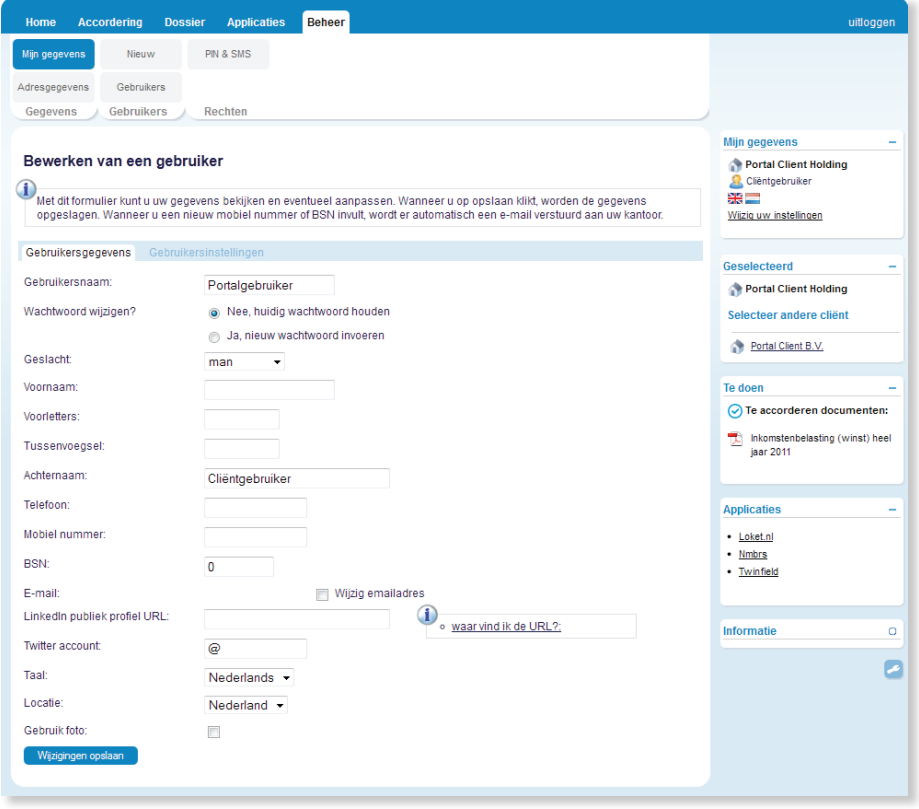

# **Aan de slag met ons klantenportaal**

We maken sinds kort gebruik van een klantenportaal. Met een klantenportaal optimaliseren we de communicatie met u en kunnen we online met u samenwerken. Het klantenportaal bestaat uit diverse onderdelen. De belangrijkste worden hieronder nader toegelicht. We wensen u veel succes toe bij het gebruik van ons klantenportaal!

## **HOME**

**Op bijgaande afbeelding ziet u hoe ons klantenportaal eruit ziet. Er zijn verschillende onderdelen, bovenaan modules in tabs en widgets rechts:**

- 1. **Modules** Klik op de naam van de module voor meer opties in het menu.
- 2. **Mijn gegevens** Hier ziet u onder welke naam u ingelogd bent. Ook kunt u hier de taal van het portaal wijzigen en uw instellingen wijzigen, zoals uw wachtwoord.
- 3. **Geselecteerd** Indien u meerdere organisaties heeft (zoals holdings), dan kunt u in deze

widget wisselen tussen deze organisaties.

- 4. **Te doen** Dit is een lijst met openstaande taken.
- 5. **Informatie** Hier staat een korte uitleg over de pagina die u geopend heeft. Klik op 'Meer hulp' om de online hulp te openen of de handleiding in PDF-formaat te bekijken.

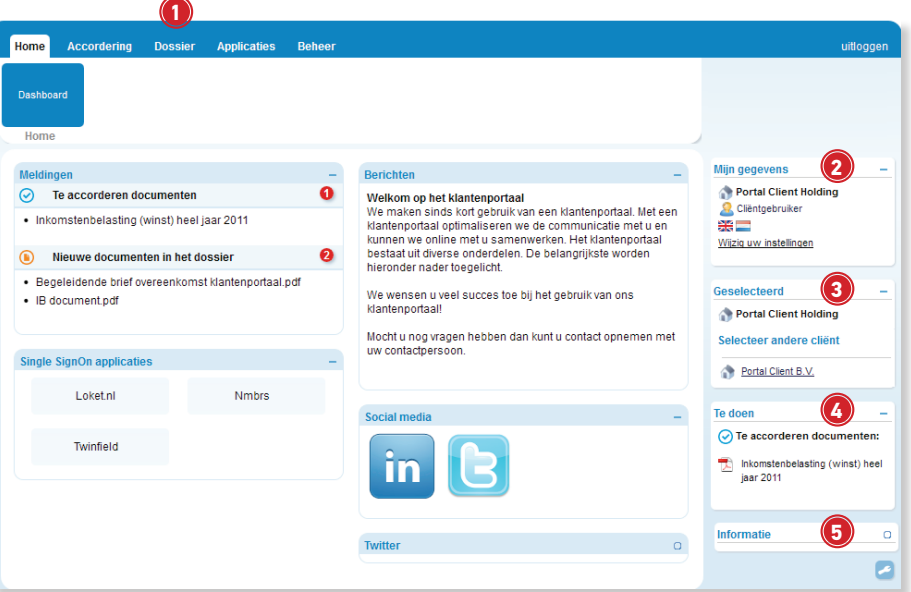

# accoRdering

**Voordat we bepaalde documenten namens u naar uitvragende partijen, zoals de Belastingdienst, Kamers van Koophandel of de bank sturen, willen we graag dat u het document bekijkt en akkoord gaat met de inhoud. Hier kunt u deze akkoordverklaring online verstrekken.**

#### **Instructie**

Om een document, bijvoorbeeld een belastingaangifte of een jaarrekening goed te keuren (te accorderen), gaat u als volgt te werk:

- 1. Klik op het document om dit te bekijken. U kunt het bestand daarna ook opslaan.
- 2. Geef aan of u akkoord gaat  $\bullet$  of niet akkoord aaat.
- 3. Voeg eventueel een opmerking toe door op te klikken.

Indien het document na goedkeuring direct vanuit het portaal wordt verstuurd naar een uitvragende partij, krijgt u bij het opslaan de optie om deze online te deponeren.

- Ga helemaal naar de onderkant van de pagina.
- 4. Vul ter bevestiging de PIN-code in of indien van toepassing de SMS-token in die u op uw mobiele telefoon ontvangt.
- 5. Klik op 'Verstuur'. U krijgt een melding in het scherm of het verzenden is geslaagd.

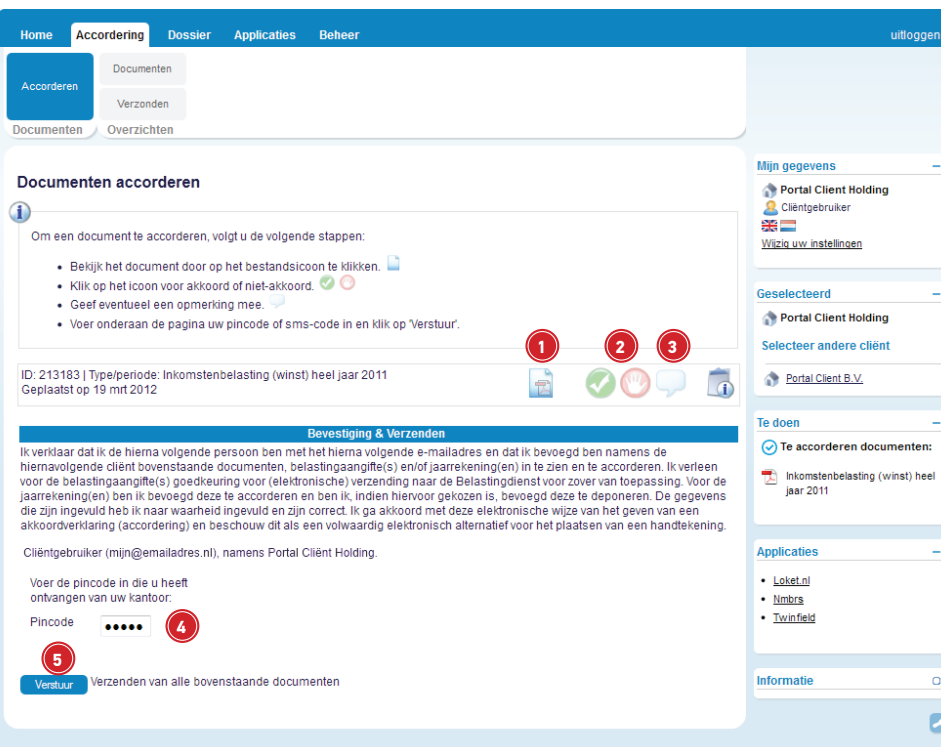

# **DOSSIER**

**In het online dossier vindt u een handig archief van belangrijke documenten. Deze zijn op een veilige locatie opgeslagen en altijd voor u beschikbaar.**

### **Document uploaden**

1. In het menu klikt u op de knop 'Upload'. Kies de submap waar u het bestand wilt opslaan

en selecteer de bestanden. Wij ontvangen een notificatie als u een bestand heeft geüpload.

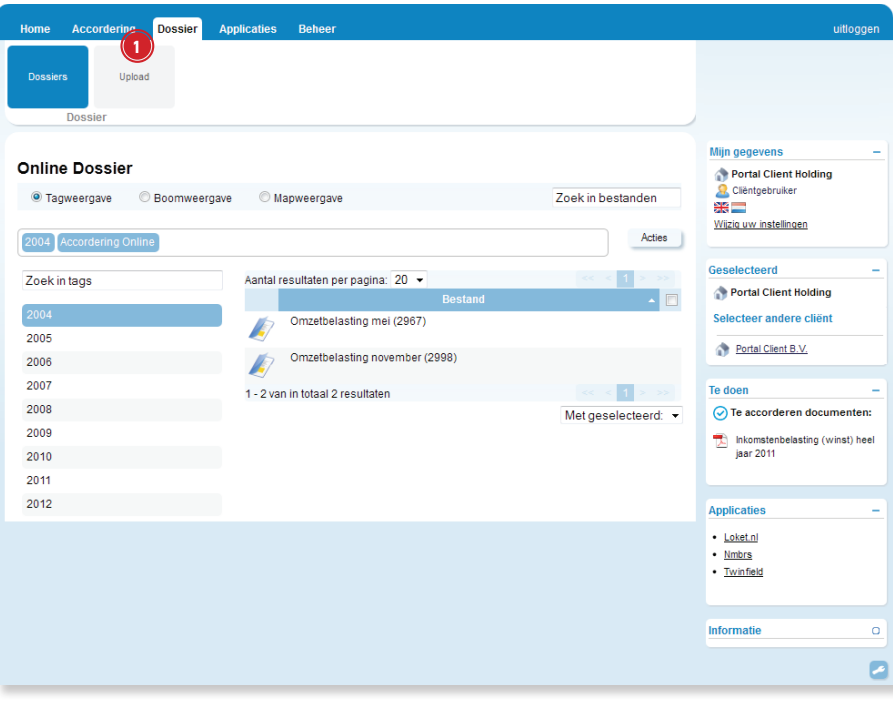

### **APPLICATIES**

U krijgt hier direct toegang tot online producten en diensten die u gebruikt, zonder dat u verschillende wachtwoorden hoeft te onthouden. Welke online diensten voor u beschikbaar zijn, hangt af van uw persoonlijke situatie. U dient uw gegevens eenmalig in te voeren via de knop 'Beheer', in het menu onder de applicatie waarop u gemakkelijk en automatisch wilt inloggen.

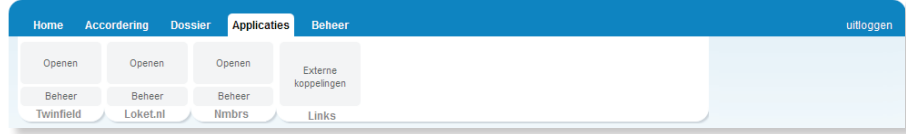